## Windows10 での InternetExplorer の起動方法や InternetExplorer のバージョン・OS について

令和2年9月

※パソコン・インターネットは様々であり、個人により利用環境が異なります。本資料では一例をお示ししてお ります

①Windows ボタンをクリックし、「すべてのアプリ」をクリックします。

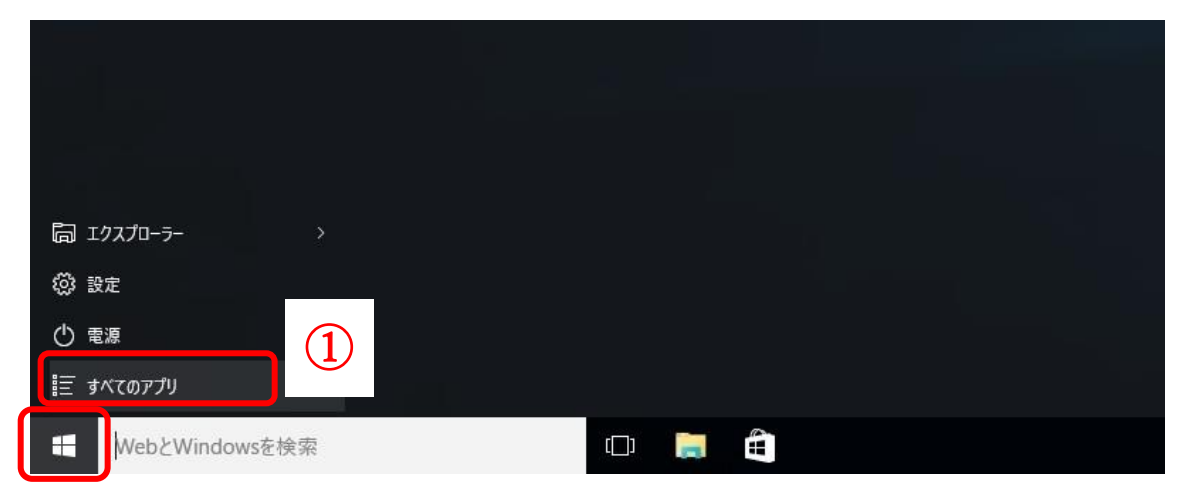

②「Windows アクセサリ」をクリックし、「Internet Explorer(インターネットエクスプローラー)」を右クリ ックして「タスクバーにピン留めする」をクリックします。

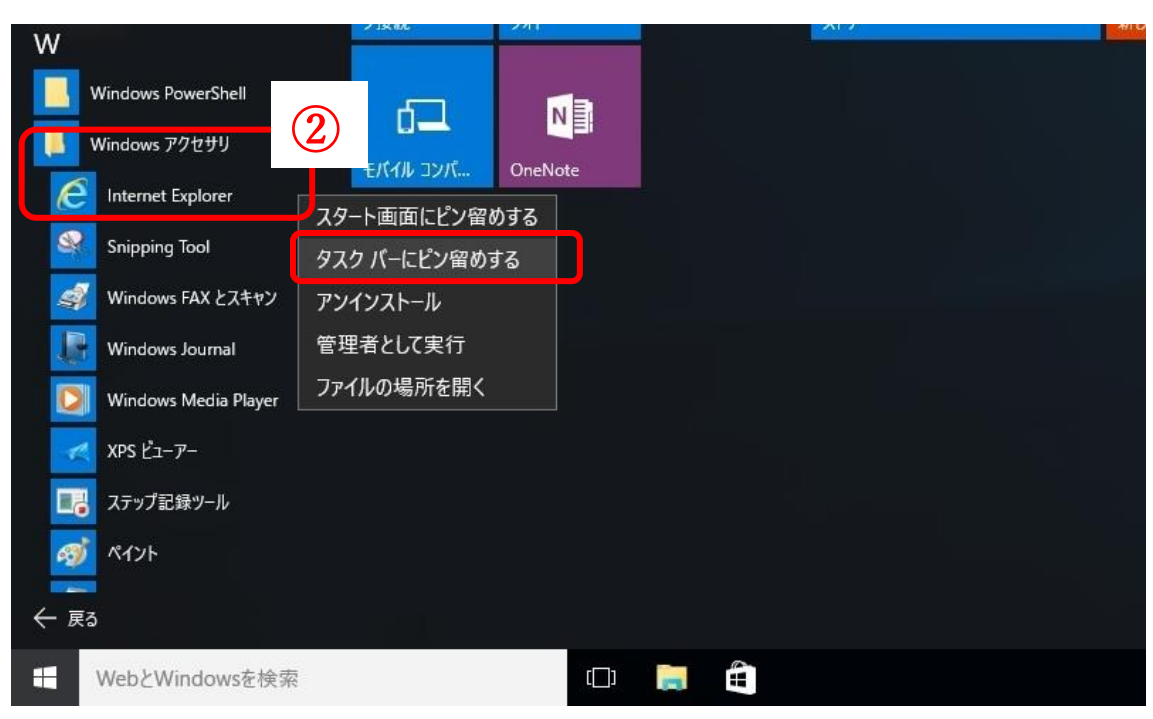

③タスクバーに Internet Explorer(インターネットエクスプローラー)のショートカットアイコンができます ので、これをクリックすると Internet Explorer (インターネットエクスプローラー)が起動します。

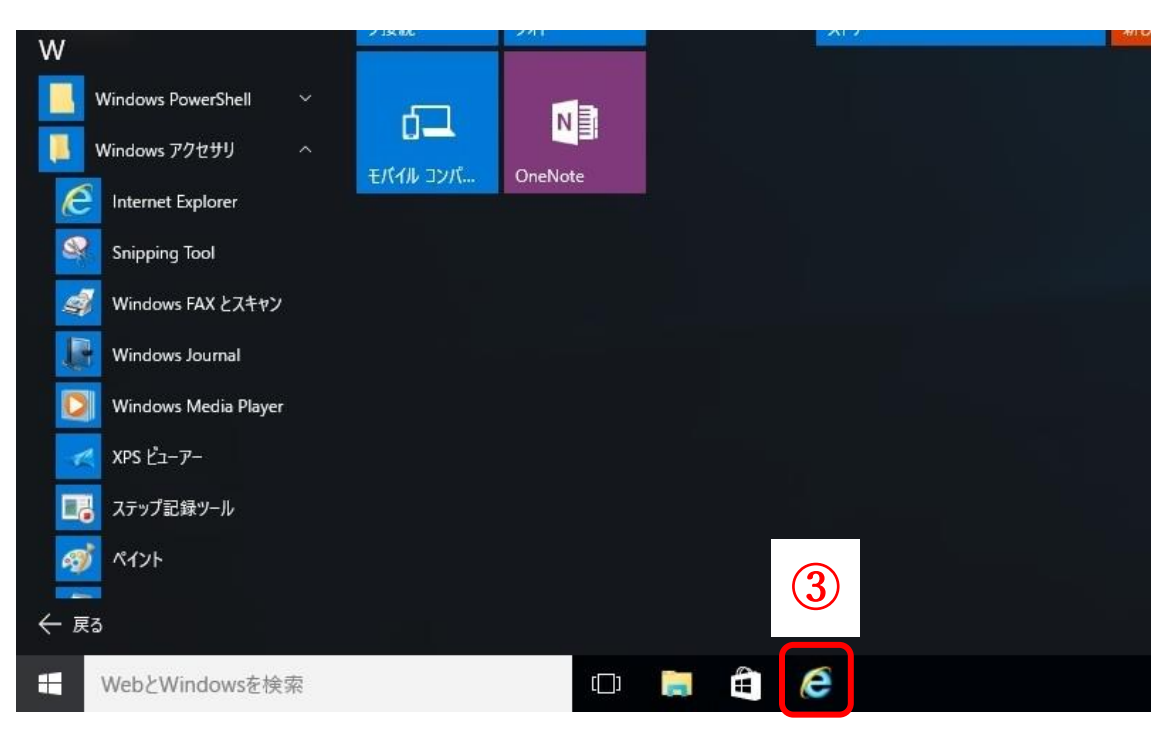

④Internet Explorer(インターネットエクスプローラー)起動後、ソリマチ Web 農業簿記ホームページにア クセスします。URL はこちらです→ <https://www.iijan.or.jp/boki/>

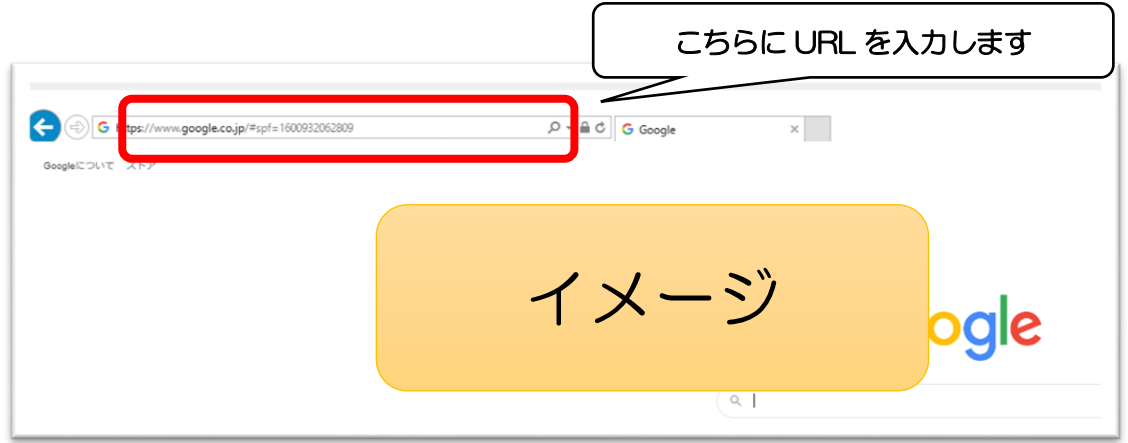

※ホームページの簡単な起動方法については、別資料『ソリマチ web 農業簿記ホームページの簡単な起動方法 について』をご参照ください。

(2) Internet Explorer (インターネットエクスプローラー)のバージョンについて

Internet Explorer (インターネットエクスプローラー)のバージョン 11 でお使いいただく必要があります。 バージョンが古い場合は、各自更新いただきますようお願いいたします。

(3)OSについて

OS は Windows8.1 もしくは 10 をご利用ください。

上記(2)のとおり、InternetExplorer (インターネットエクスプローラー)のバージョン 11 を使う必要があ りますが、バージョン 11 が使えるのは、Windows7以降のOSになります。しかしながら Windows7、8は マイクロソフト社によるサポートが切れており動作保証対象外ですので、OS はできるだけ Windows8.1 もし くは 10 をご利用ください。

以上